# THORIUM READER MAC

# **1 Télécharger Thorium Reader**

**1** Allez directement sur le sit[e d'EDRLab,](https://www.edrlab.org/software/thorium-reader/) éditeur de l'application, pour la télécharger. Choisissez la version MacOS.

#### Télécharger le lecteur Thorium La dernière version de Thorium Reader est la 2.3.0, publiée en août 2023. Cette version comprend : · Traductions nouvelles et mises à jour : bulgare, grec, croate, coréen, portugais (Portugal). · Lecteur / zoom d'image : mise à jour majeure des fonctionnalités depuis la preuve de concept initiale, meilleure expérience utilisateur (toucher du doigt, gestes du trackpad, molette de la souris, clavier) ; prise en charge des images raster/bitmap ainsi que du balisage SVG. · Reader / MathML : rendu natif ; priorisation du texte alternatif créé s'il est présent, avec la possibilité d'approfondir la structure MathML (utile avec les plugins spécialisés de lecteur d'écran). · Lecteur / Historique de navigation : l'activation du lien hypertexte définit désormais correctement le repère pour la navigation précédente/suivante. • Lecteur / affichage du texte : correction de l'alignement du texte gauche/droite/justifier ("début" peut être à gauche ou à droite selon la langue du document), "automatique" est désormais "par défaut" avec une icône SVG modifiée pour éviter toute confusion. · Reader / UX : le geste de glissement du doigt peut désormais être utilisé pour tourner les pages (nécessite un écran tactile). · Sélection du texte du lecteur : le double-clic fonctionne désormais (étiquette des signets pour l'instant, plus tard dans la fonctionnalité d'annotations à venir). • Reader / TTS : nombreux correctifs. · Reader / HTML5 audio : correction de la visibilité des contrôles visibles. Et bien d'autres, détaillés dans la page de publication. Voici des liens vers : • La version Windows sur le Windows Store. (10-11) sur la plateforme Github. · La version MacOS sur la plateforme Github. (Applmage) sur la plateforme Github, compatible avec plusieurs distributions dont Ubuntu 20.04 et plus récente (merci de nous indiquer sur laquelle il fonctionne parfaitement ou non). · La version Linux (.deb) sur la plateforme Github, compatible avec les distributions de type Debian, dont Ubuntu 20.04 et plus récent (nécessite GLIBC 2.28+).

### **2** Le système peut demander l'autorisation de télécharger depuis objects.githubuserscontent.com. Cliquez sur **Autoriser**.

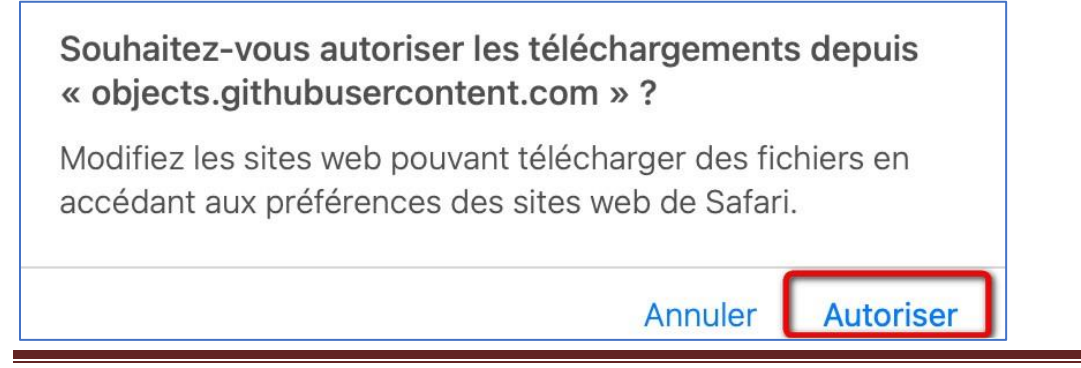

**3** Double-cliquez sur le fichier Thorium.dmg situé dans votre dossier Téléchargements du Finder.

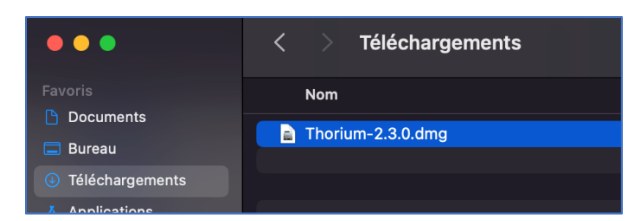

4 Dans la nouvelle fenêtre, glissez le fichier vers Applications.

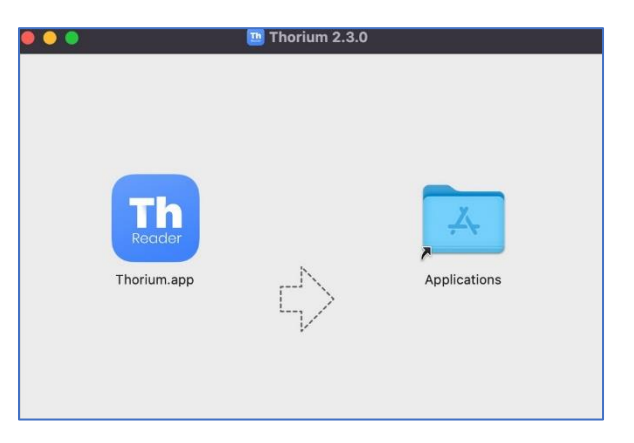

**5** Confirmez l'installation en cliquant sur Ouvrir.

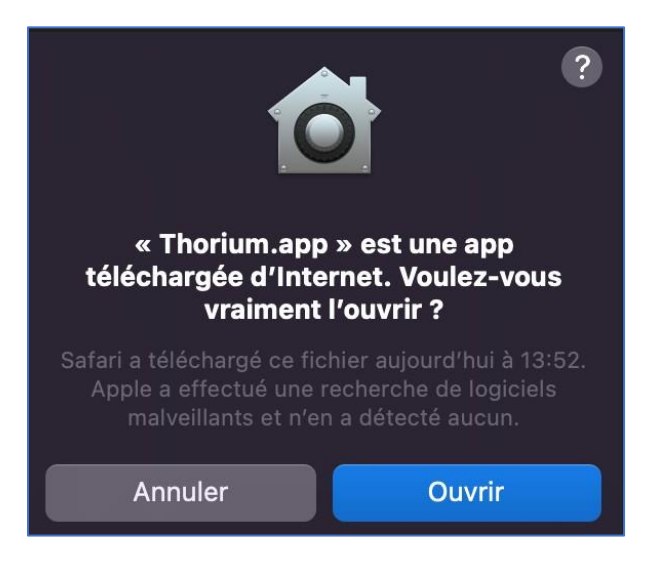

**6** L'installation de l'application se fait automatiquement.

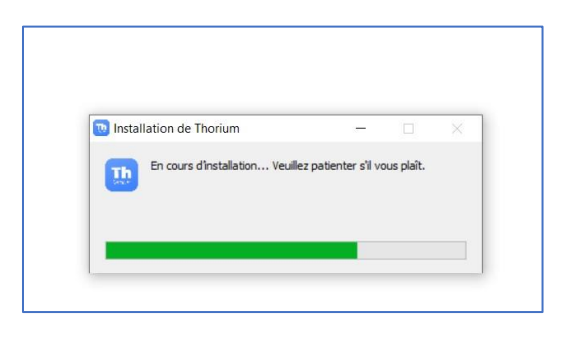

Thorium Reader sur MacOS Page 2

### **7** Le logiciel s'ouvre.

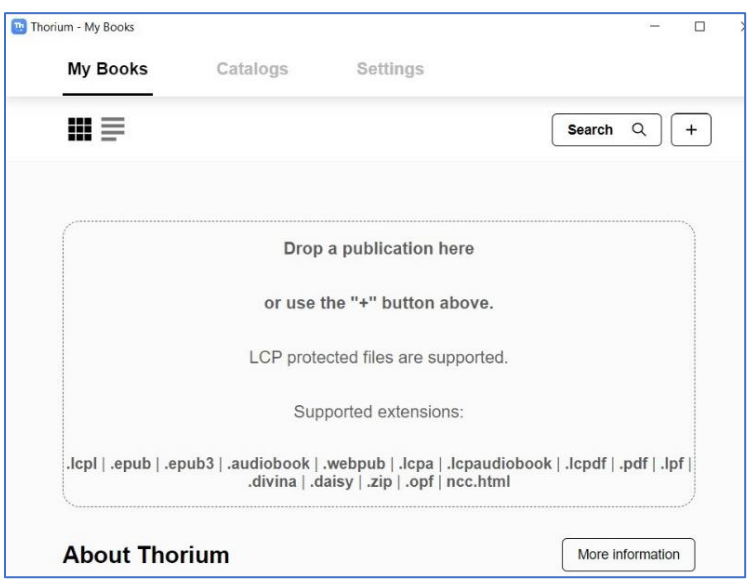

**8** Si le logiciel est en anglais, modifiez la langue en français via l'onglet **Settings**.

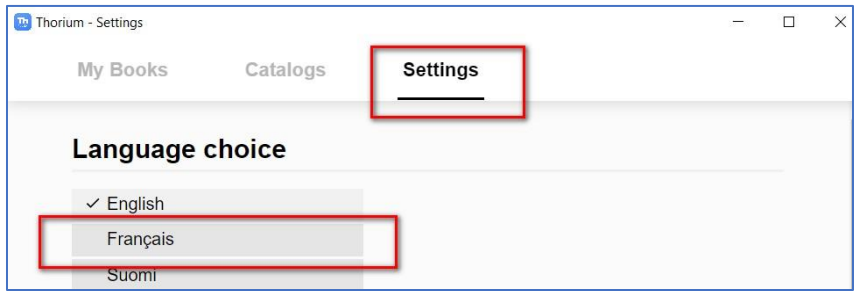

**9** Les ouvrages de la bibliothèque numérique protégés par LCP sont pris en charge par défaut par l'application. Revenez dans l'onglet **Mes Livres**.

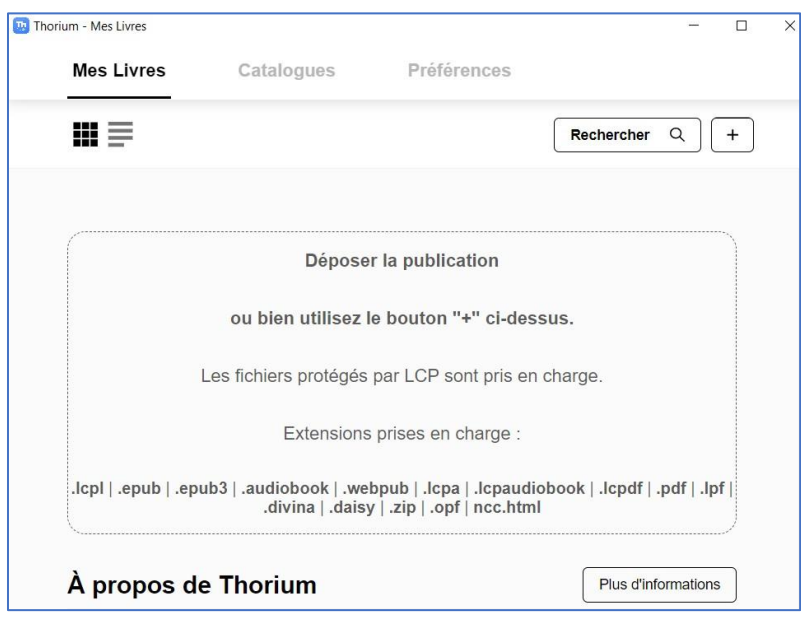

Thorium Reader sur MacOS Page 3

# **2 Emprunter un livre et l'ouvrir dans Thorium Reader**

## **Emprunter un livre**

ATTENTION !!! POUR LES ETAPES SUIVANTES, NE PAS UTILISER GOOGLE CHROME QUI BLOQUE PARFOIS LE TELECHARGEMENT. NOUS VOUS RECOMMANDONS PLUTÔT SAFARI OU MOZILLA FIREFOX.

**1** Allez sur le site de la [Bibliothèque numérique de Paris](https://bibliotheque-numerique.paris.fr/) puis connectez-vous depuis l'icône **Mon compte** en haut à droite.

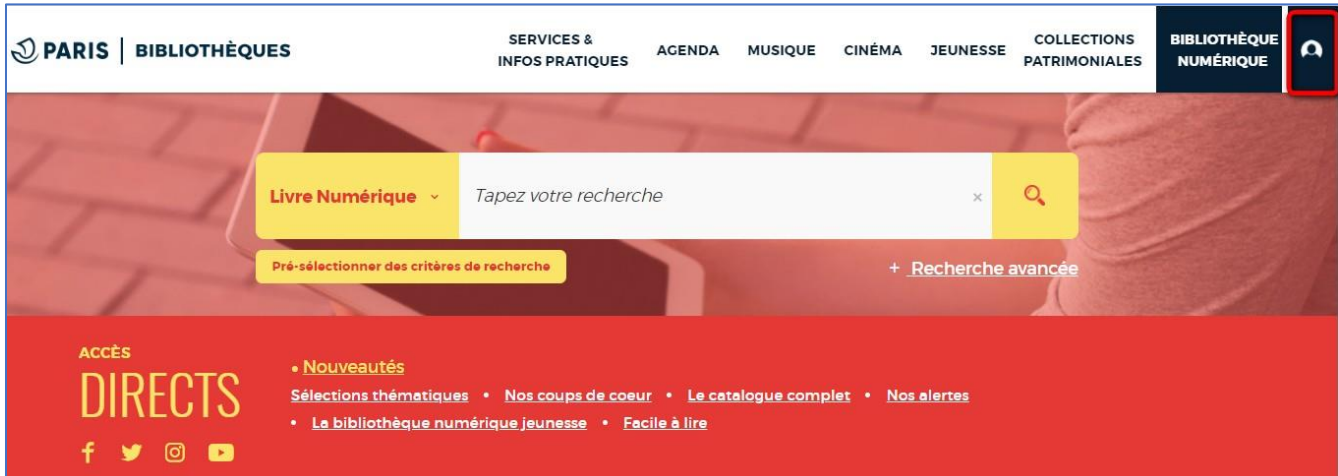

Saisissez votre numéro de carte et votre mot de passe, qui est par défaut votre date de naissance.

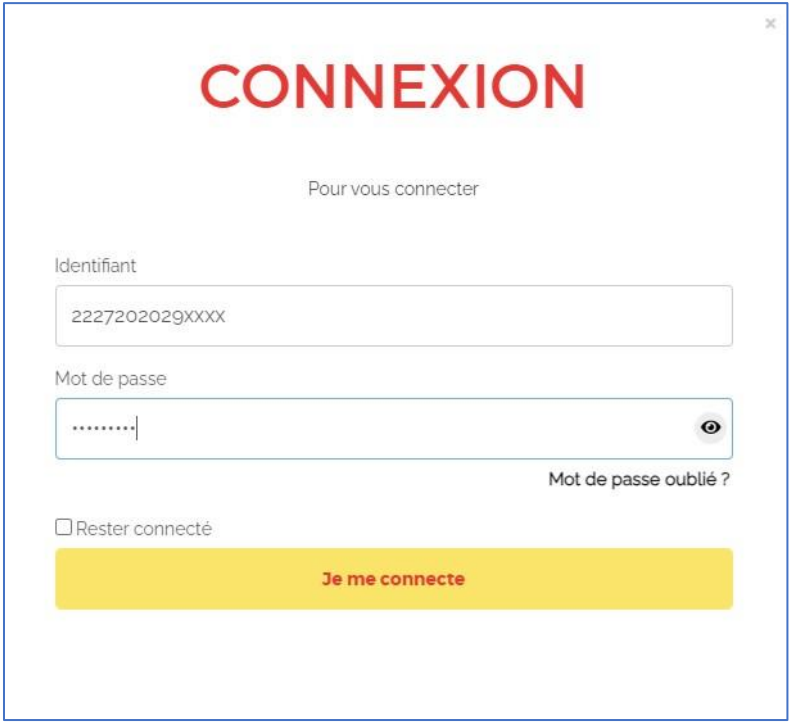

Si vous voulez vérifier le mot de passe que vous avez tapé, cliquez sur l'icône en forme d'œil à droite du champ Mot de passe.

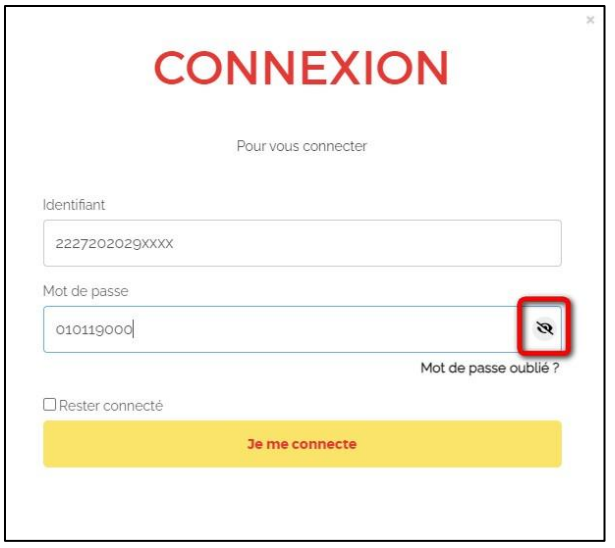

**3** Consultez le catalogue pour trouver un ouvrage que vous souhaitez lire.

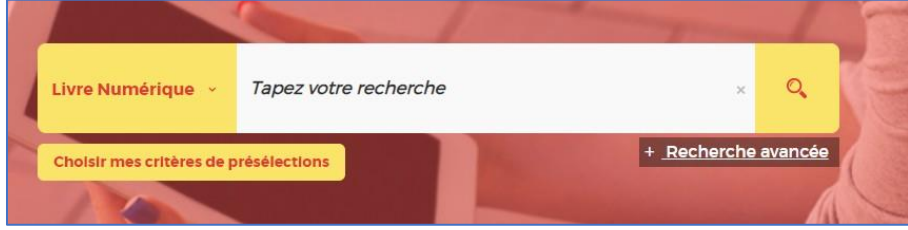

**4** À partir des résultats de la recherche, s'il est disponible, appuyez sur le bouton **Plus d'infos**.

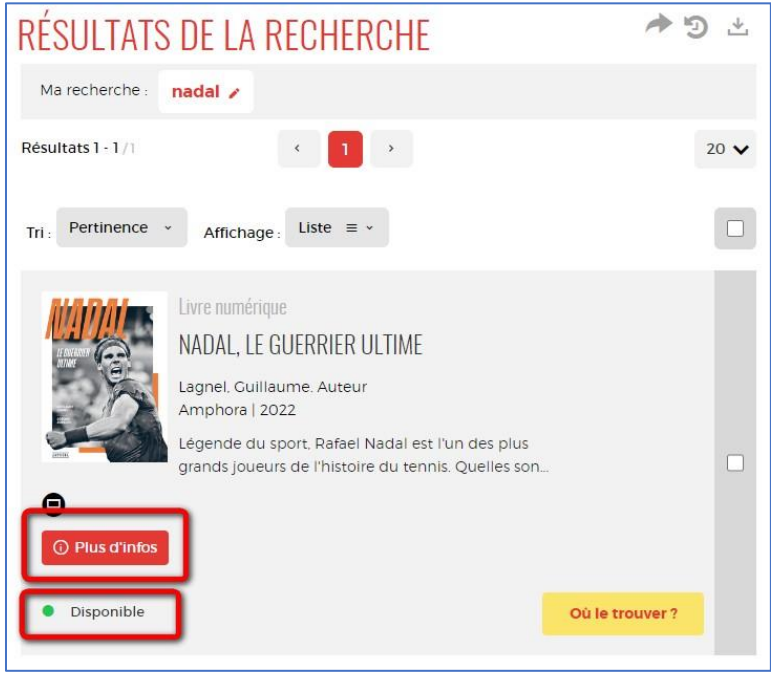

Thorium Reader sur MacOS **Page 5** 

**5** Une fiche détaillée du livre s'affichera. Cliquez sur **Télécharger**.

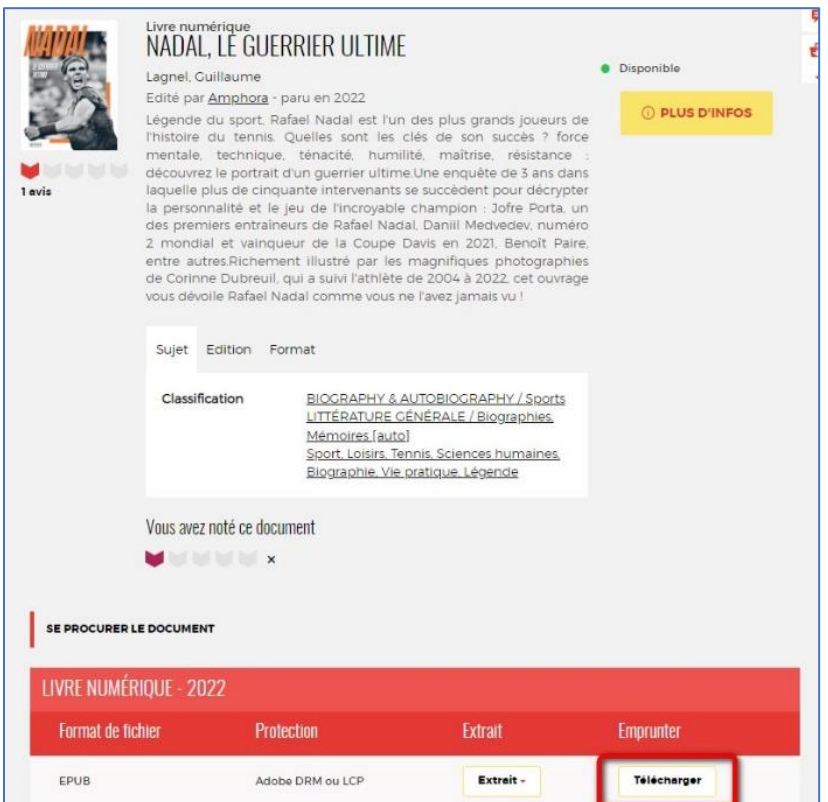

**6** Une fenêtre s'ouvrira pour présenter les règles de prêt et l'état de votre compte. Si vous n'avez pas atteint votre quota de prêt (4 prêts simultanés, 6 prêts maximum par mois), remplissez le formulaire en deux étapes.

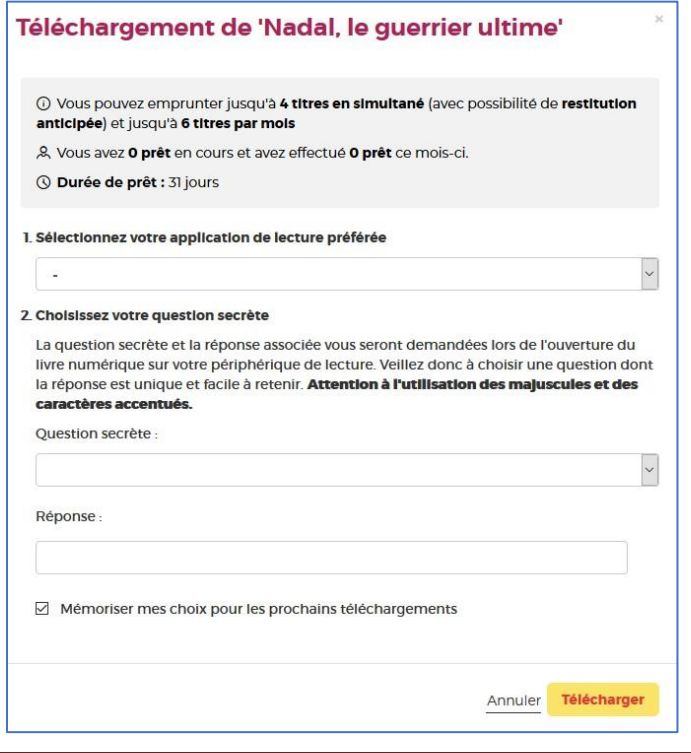

Thorium Reader sur MacOS **Page 6** 

**7** Première étape, choisissez votre appareil ou votre application de lecture. Choisissez **Application Thorium Reader (pc/mac/linux)**.

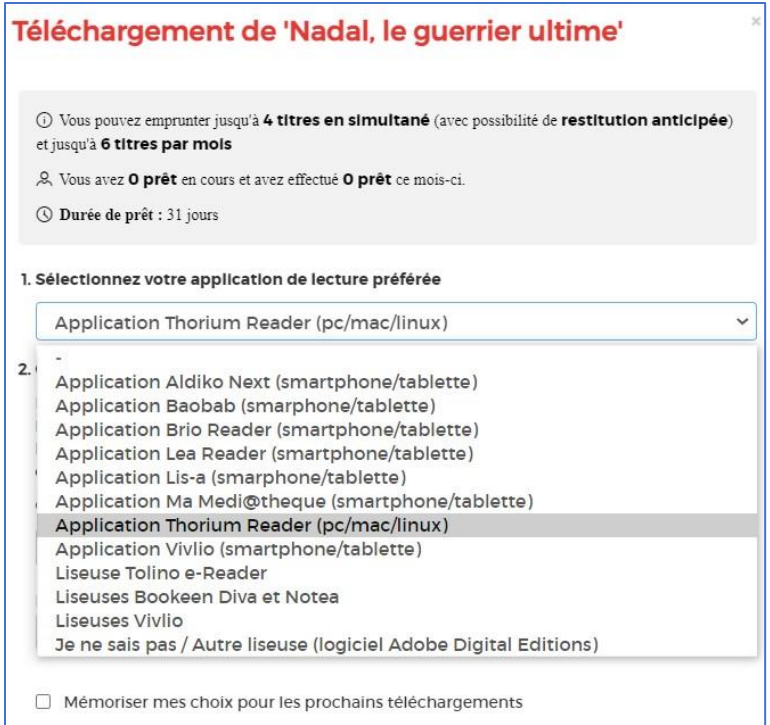

**8** Deuxième étape, répondez à la question secrète en rentrant votre année de naissance.

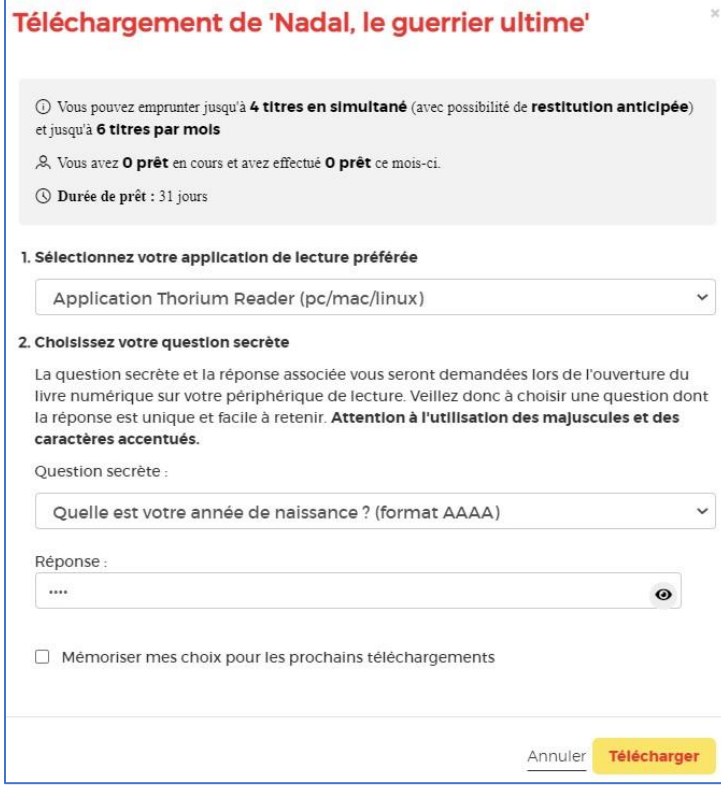

Vous pouvez cliquer sur l'icône en forme d'œil pour vérifier la date de naissance saisie.

N'hésitez pas à cocher **Mémoriser mes choix pour les prochains téléchargements** afin de ne plus avoir à remplir le formulaire les prochaines fois. Vous pourrez le modifier par la suite si vous changez d'appareil ou d'application de lecture depuis votre compte usager.

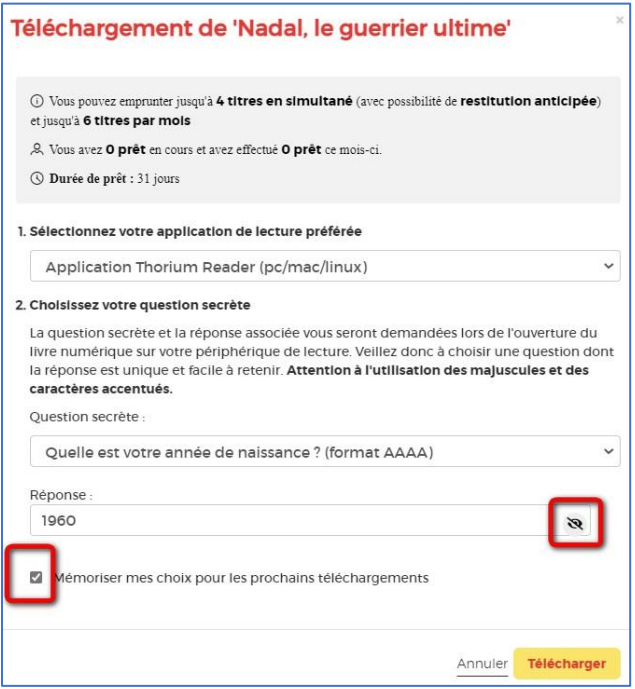

### **9** Cliquez sur **Télécharger**.

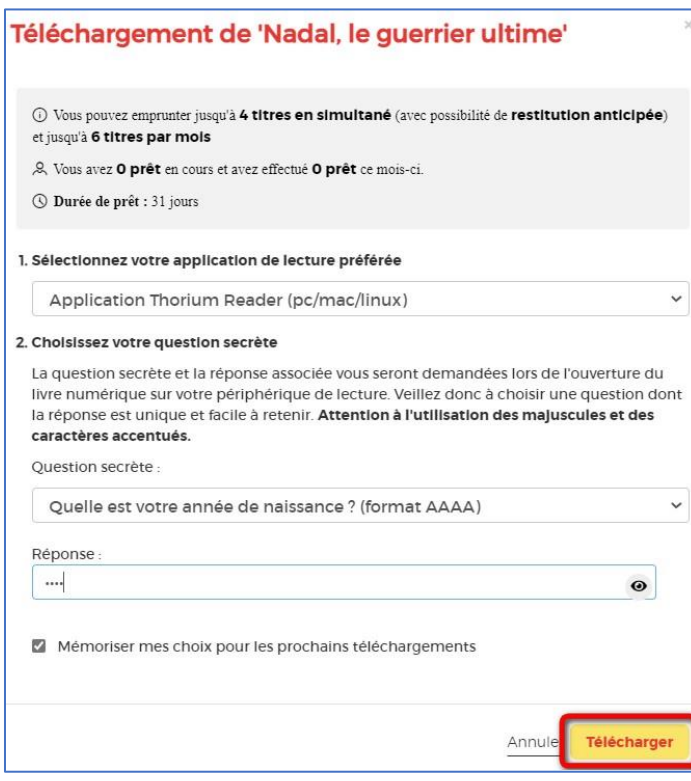

Une autorisation de télécharger les livres numériques peut vous être demandée. Cliquez sur **Autoriser**.

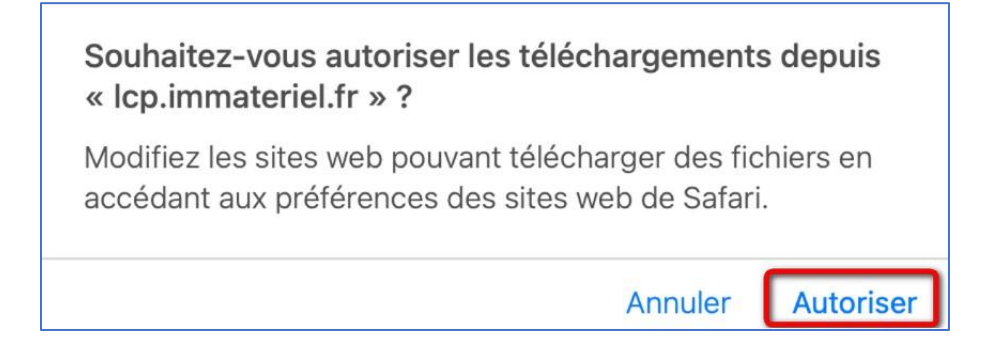

Le livre s'ouvrira normalement dans Thorium Reader. Sinon, il est téléchargé dans le dossier des téléchargements du Finder.

## **Ouvrir manuellement le livre dans Thorium Reader**

**1** Pour ouvrir manuellement le livre, faites un glisser-déposer du fichier depuis le dossier Téléchargements vers l'application.

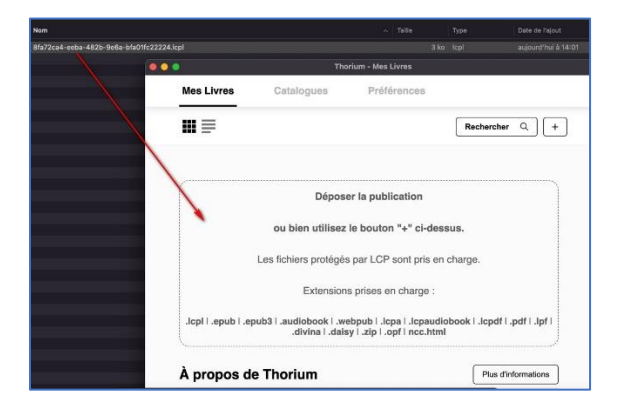

**2** Alternativement, ajoutez le livre en cliquant sur le bouton **+** au sein de l'application.

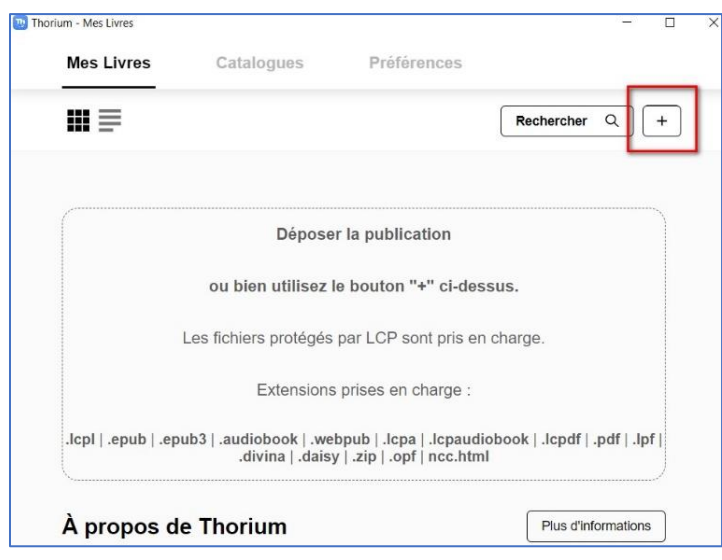

Thorium Reader sur MacOS **Page 9** Page 9

Allez chercher dans le fichier des téléchargements le livre puis cliquez sur **Ouvrir**.

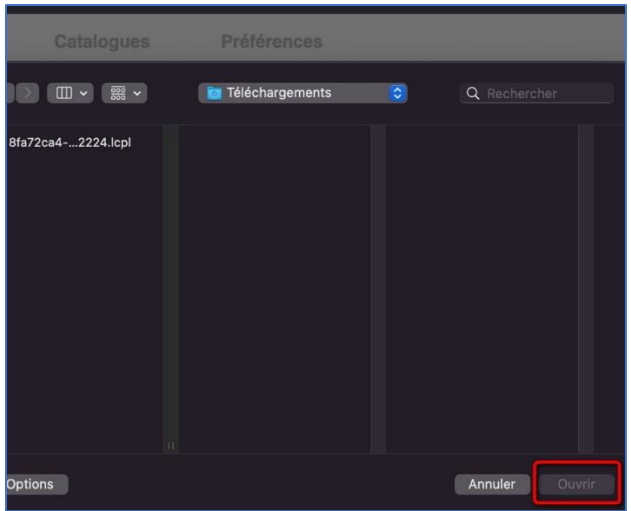

Vous pouvez faire un clic-droit sur le livre et lui demander de l'ouvrir avec Thorium.app.

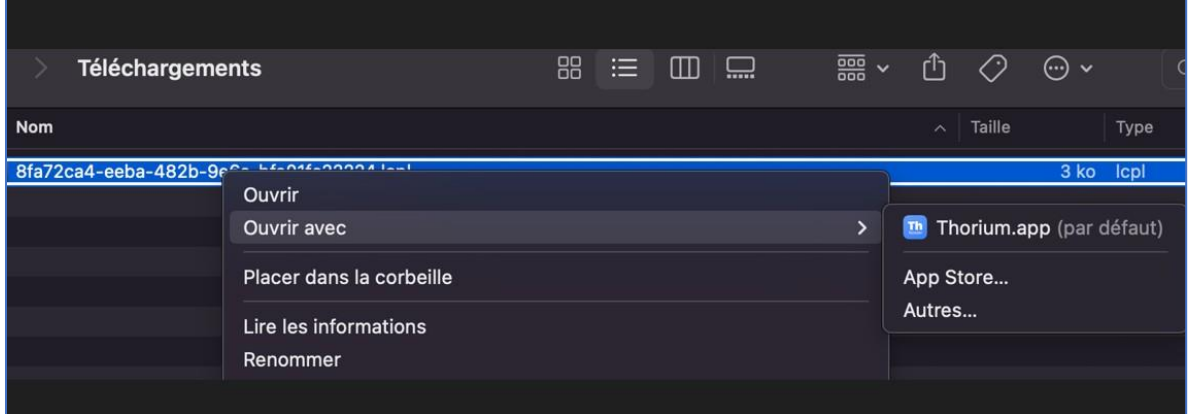

## **3** Le livre est dans l'application.

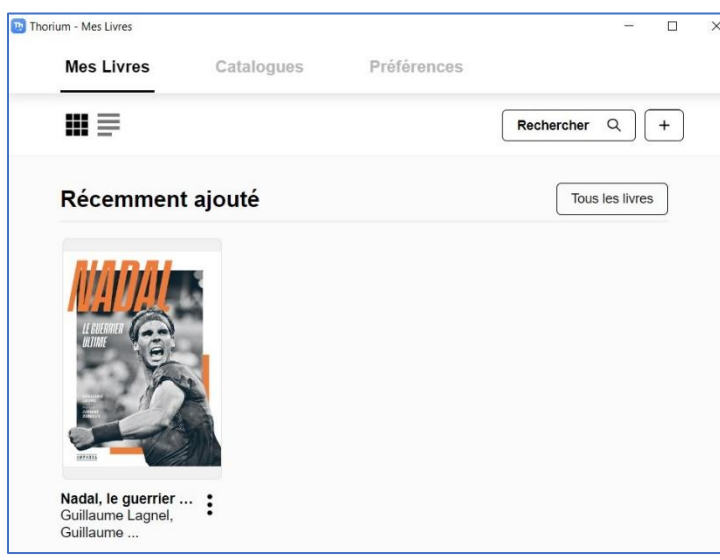

**4** En cliquant sur la couverture, une fenêtre d'authentification s'ouvre. Rentrez votre année de naissance enregistrée lors de l'emprunt puis cliquez sur **Valider**.

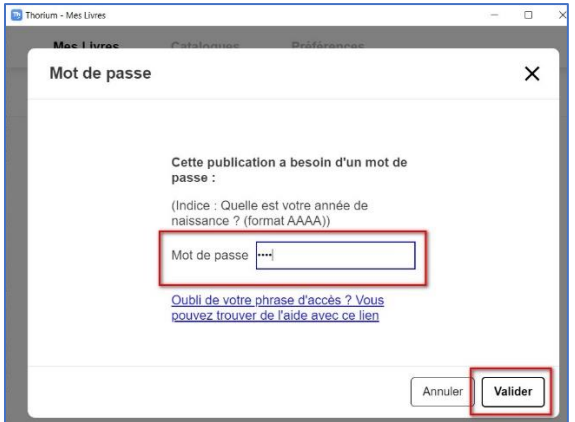

**5** Bonne lecture.

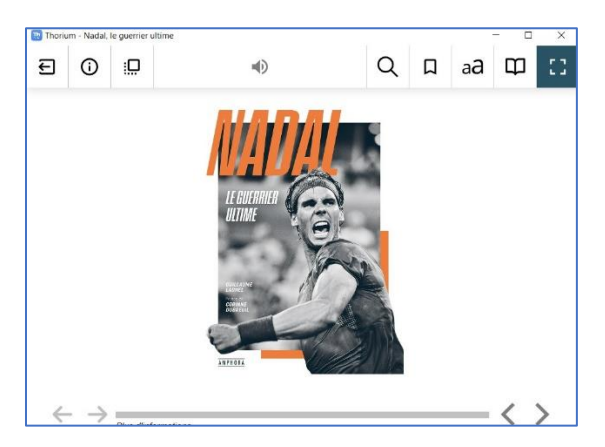

# **3 Rendre un livre**

**La restitution des livres est automatique au bout de 31 jours. Vous n'avez pas besoin de le réaliser manuellement. Néanmoins, le nombre d'emprunts simultanés sur un titre étant limité, merci de le retourner pour que quelqu'un d'autre puisse le lire.**

**1** Accédez au site de l[a Bibliothèque numérique de Paris](https://bibliotheque-numerique.paris.fr/) et connectez-vous via l'icône **Mon compte** en haut à droite.

| <b>O PARIS</b> BIBLIOTHÈQUES                                  |                 | <b>SERVICES &amp;</b><br><b>INFOS PRATIQUES</b>                                                                                          | <b>MUSIQUE</b><br><b>ACENDA</b> | CINÉMA | <b>JEUNESSE</b>     | <b>COLLECTIONS</b><br><b>PATRIMONIALES</b> | <b>BIBLIOTHÈQUE</b><br><b>NUMÉRIQUE</b> |  |
|---------------------------------------------------------------|-----------------|----------------------------------------------------------------------------------------------------|---------------------------------|--------|---------------------|--------------------------------------------|-----------------------------------------|--|
|                                                               | Livre Numérique | Tapez votre recherche                                                                                                    |                                 |        | $\mathbb{R}$        | Q                                          |                                         |  |
| Pré-sélectionner des critères de recherche                    |                 |                                                                                                    |                                 |        | + Recherche avancée |                                            |                                         |  |
| <b>ACCES</b><br><b>DIRECTS</b><br>$f \times 0$ $\blacksquare$ | - Nouveautés    | Sélections thématiques * Nos coups de coeur * Le catalogue complet * Nos alertes<br>* La bibliothèque numérique jeunesse * Facile à lire |                                 |        |                     |                                            |                                         |  |

Thorium Reader sur MacOS **Page 11** 

**2** Allez dans l'onglet de gestion du compte en haut à droite (où figurent vos initiales ou votre prénom) puis cliquez sur **Mes prêts & réservations numériques**.

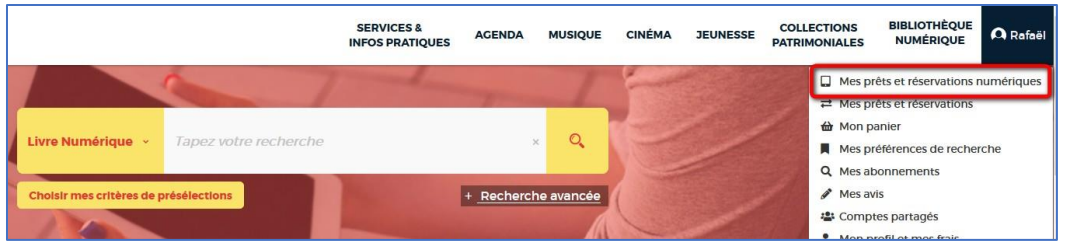

3 Dans l'onglet Prêts, vous verrez apparaître le ou les ouvrage(s) emprunté(s). Cliquez sur l'icône sur la ligne du livre concerné.

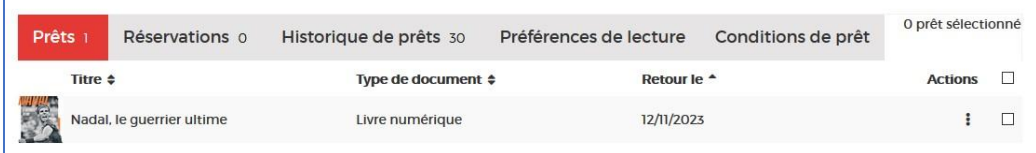

4 Cliquez ensuite sur **Restituer de manière anticipée**.

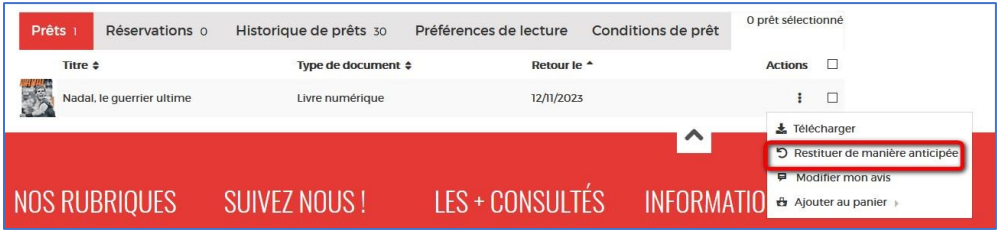

5 Cliquez sur OK.

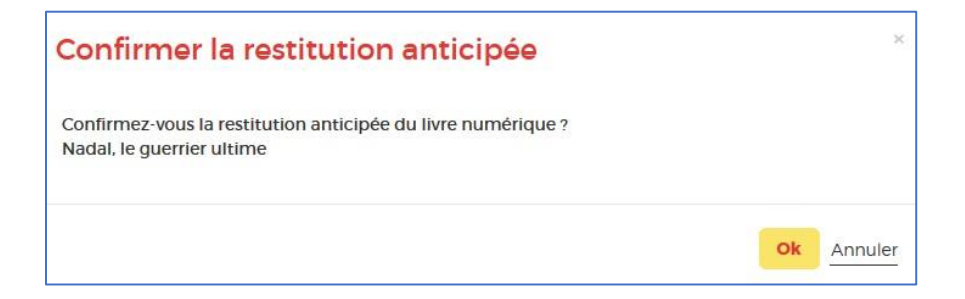